# Turmas - Transmissão

**Acesse o CMSP (web)**

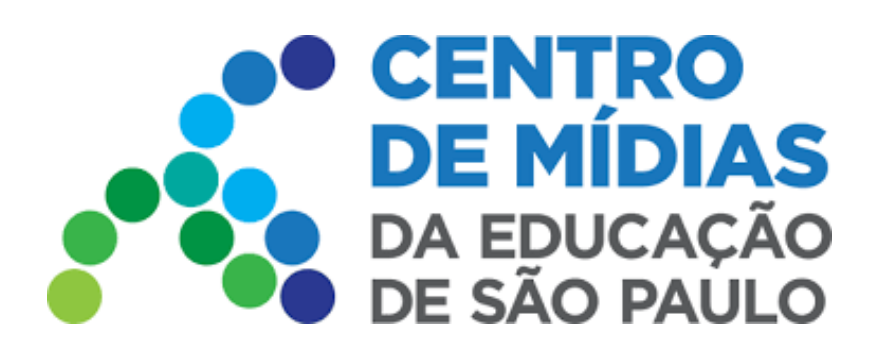

# CMSP 2022

**1 -** Selecione a **turma** que queira transmitir a aula:

Obs: Por ora, a ferramenta de gravação só estará disponível para turmas de expansão do EM, 1ª e 2ª séries.

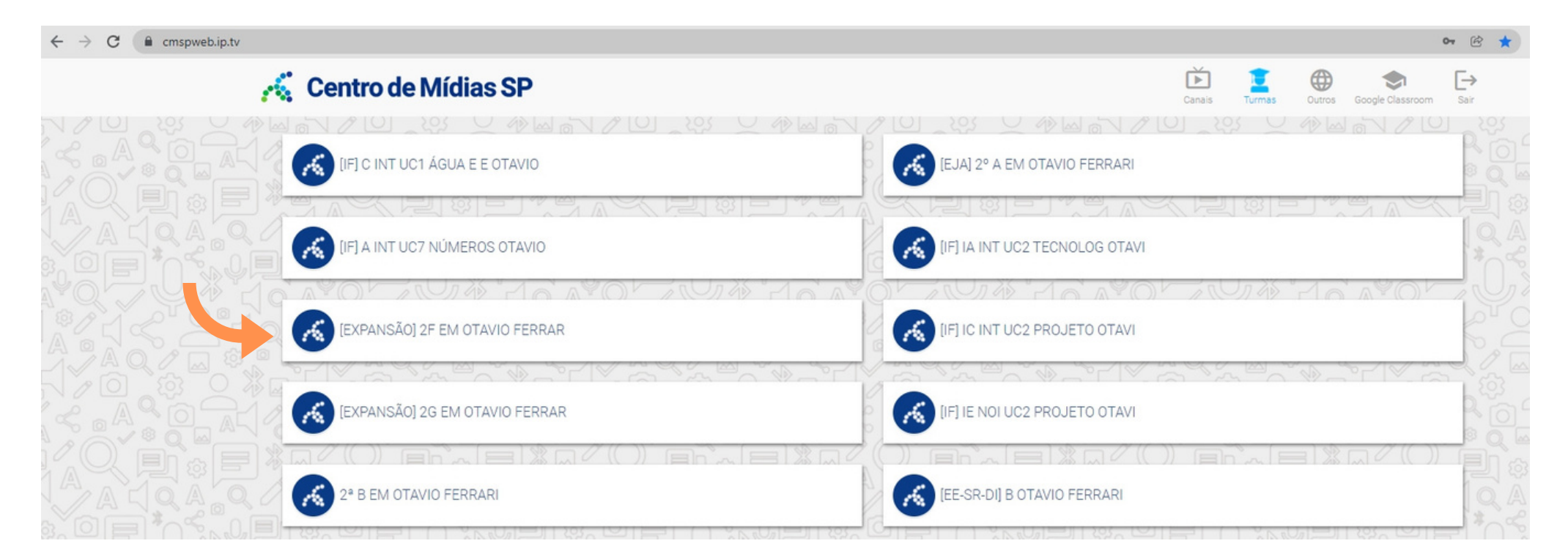

**2 -** Clique em: Iniciar Sessão

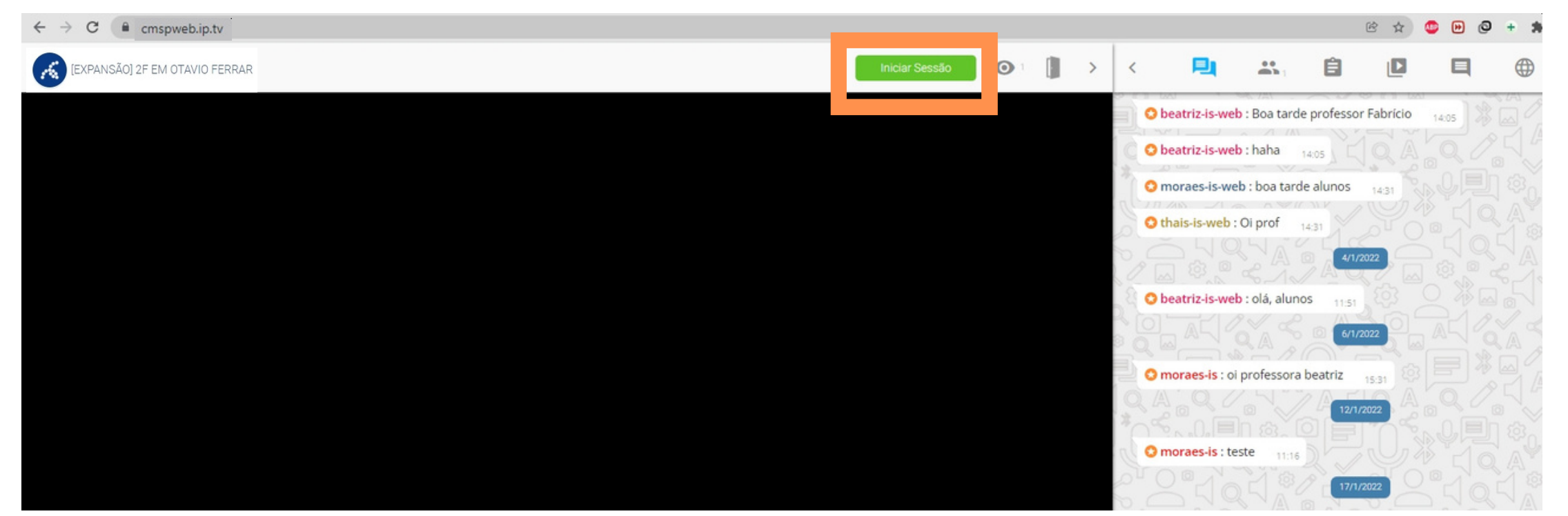

#### **3 -** Defina o **título**, a **data** da aula e o **horário**:

Importante: A data e o horário indicados devem ser os mesmos que constam no cadastro da SED, no Di@rio de Classe, utilizado para fazer lançamento de frequência. **A escola precisa cadastrar os horários da turma na primeira aba da associação**

https://web.cmsp.educacao.sp.gov.br

Antes de iniciar a sessão, feche todos os aplicativos e abas/janelas do navegador que não serão utilizados durante **a aula. A não realização desse procedimento poderá ocasionar problemas/travamentos durante a gravação, impedindo o envio correto para o repositório descentralizado.**

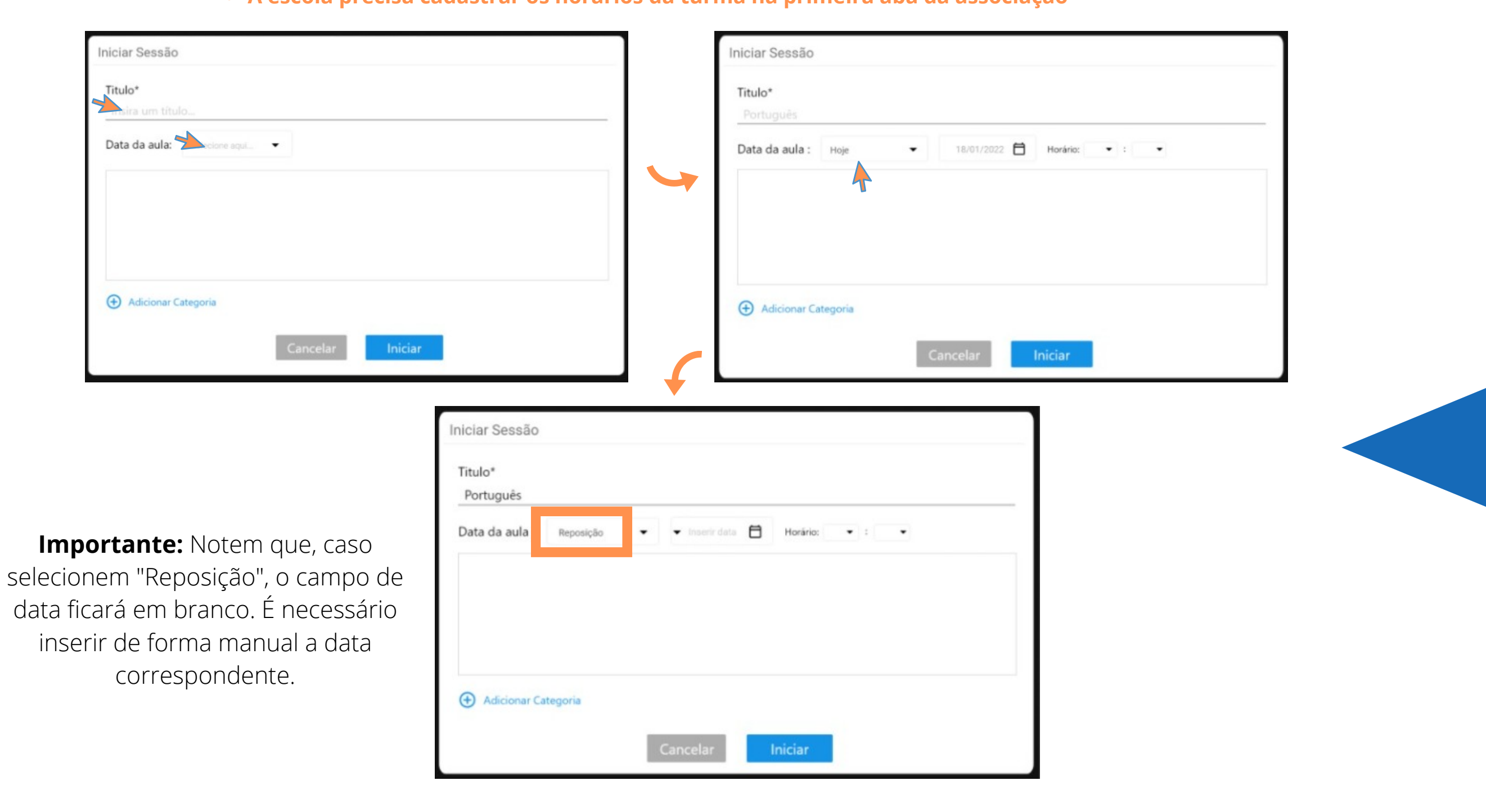

## **Importante:**

### **4 -** Adicionar categoria (Componente Curricular e Bimestre são obrigatórias)

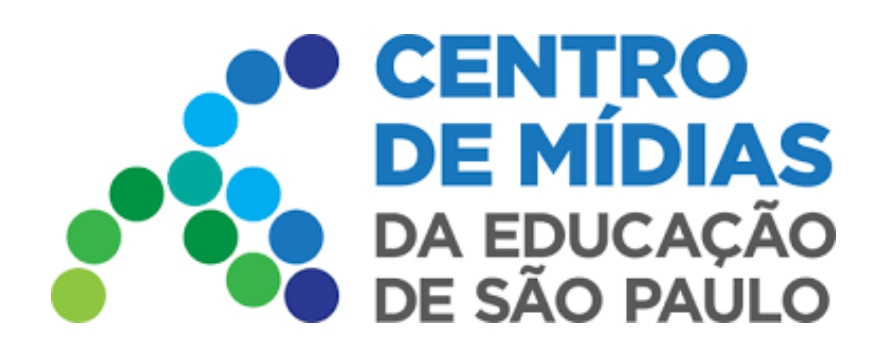

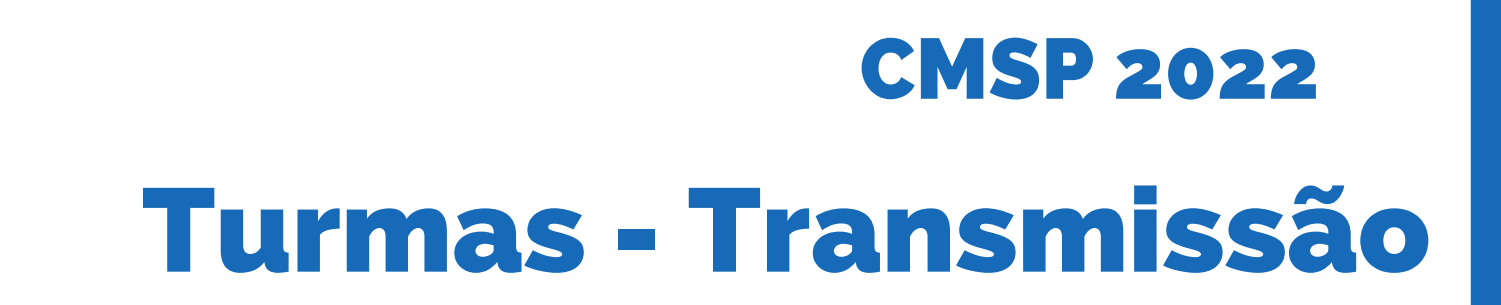

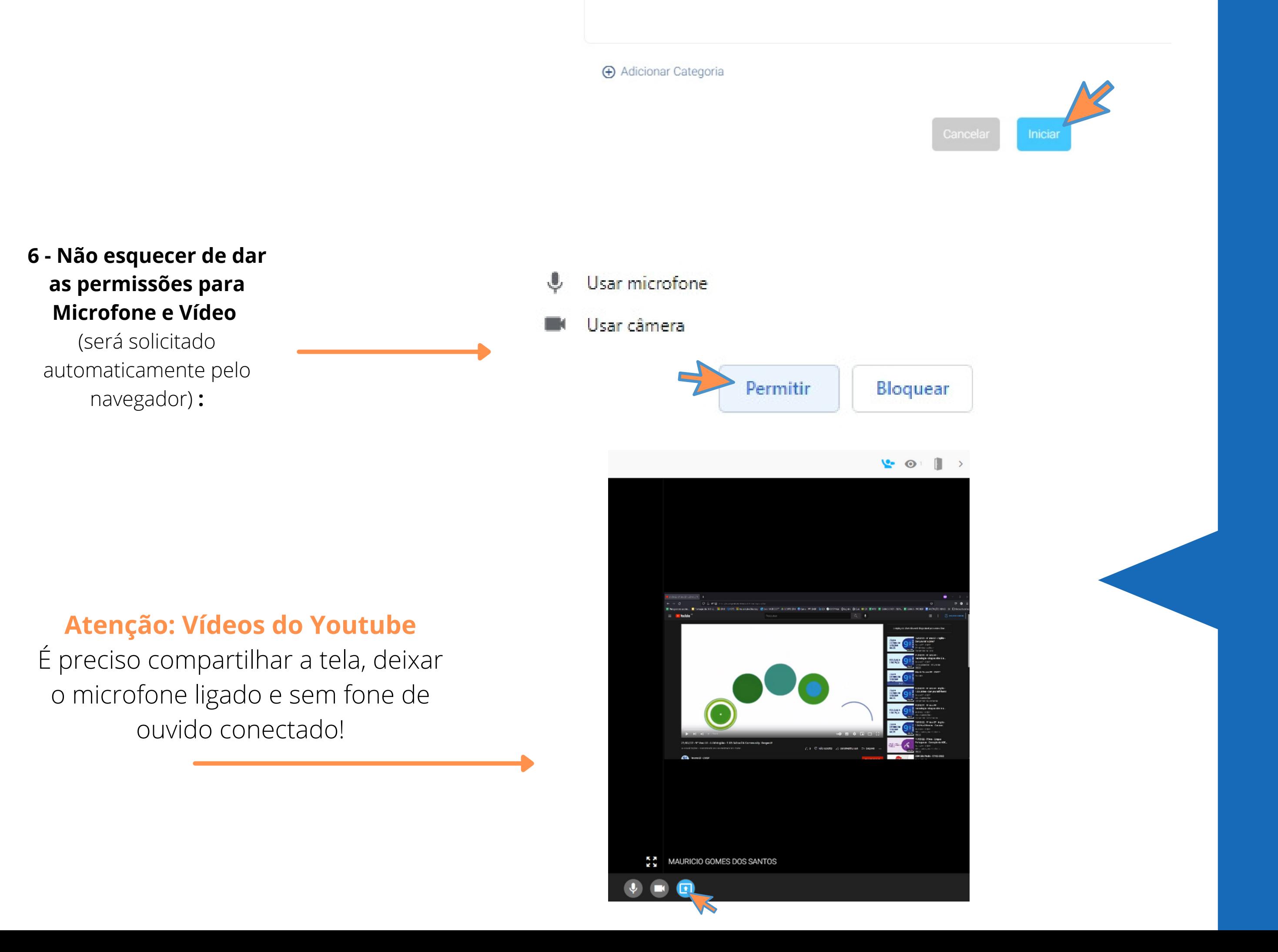

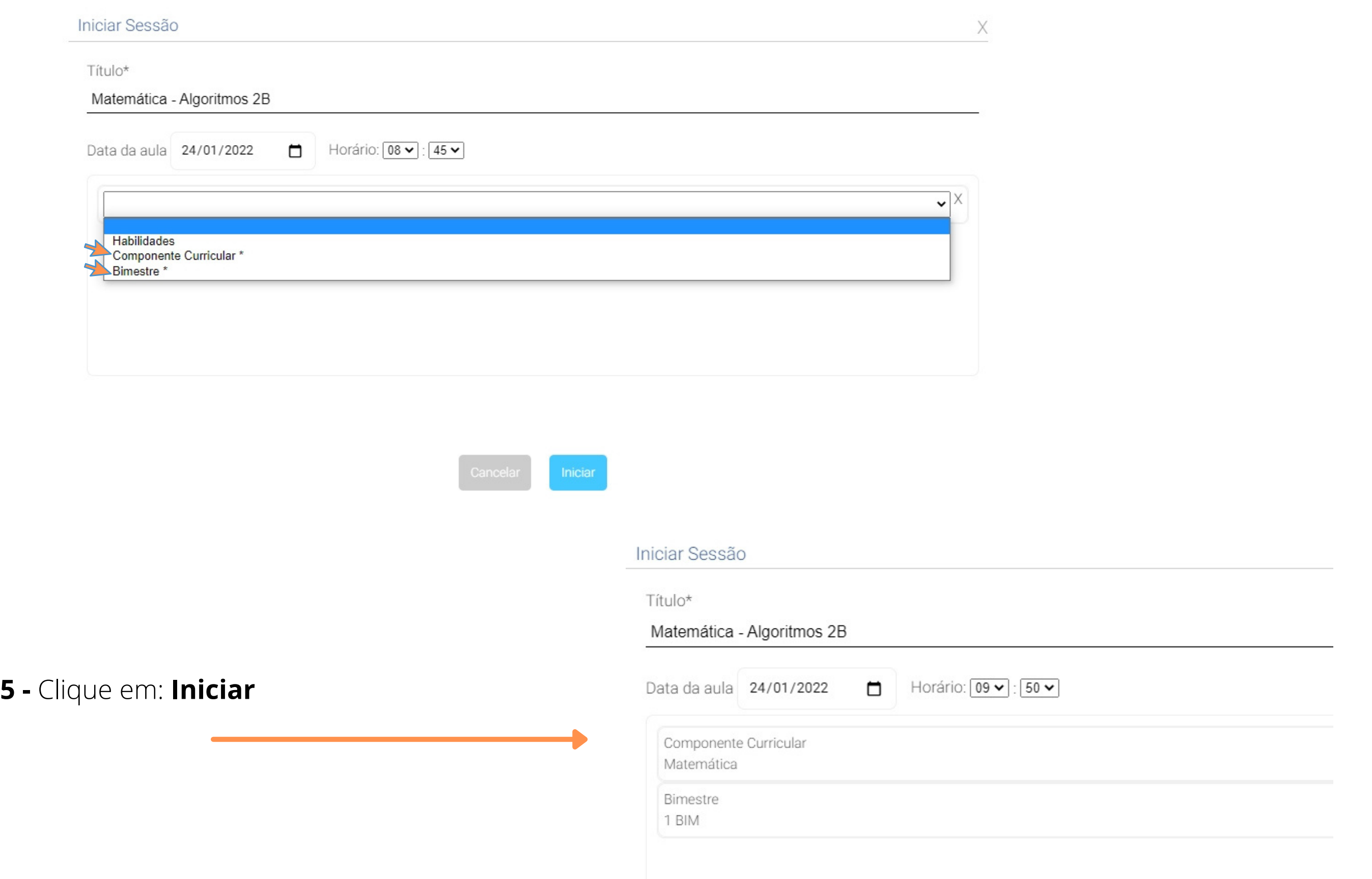

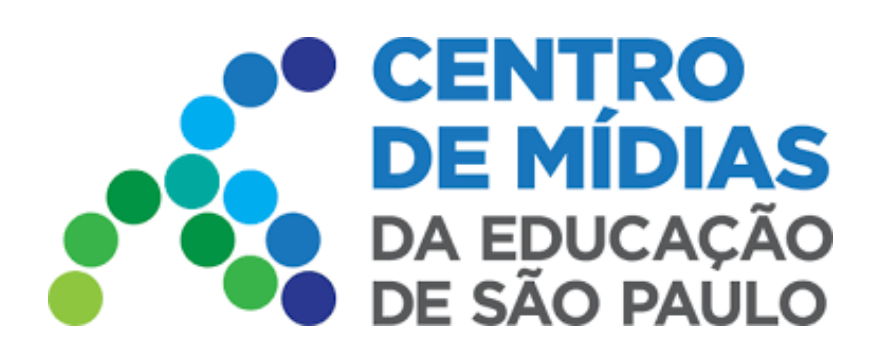

# CMSP 2022

**7 -** Transmissão iniciada

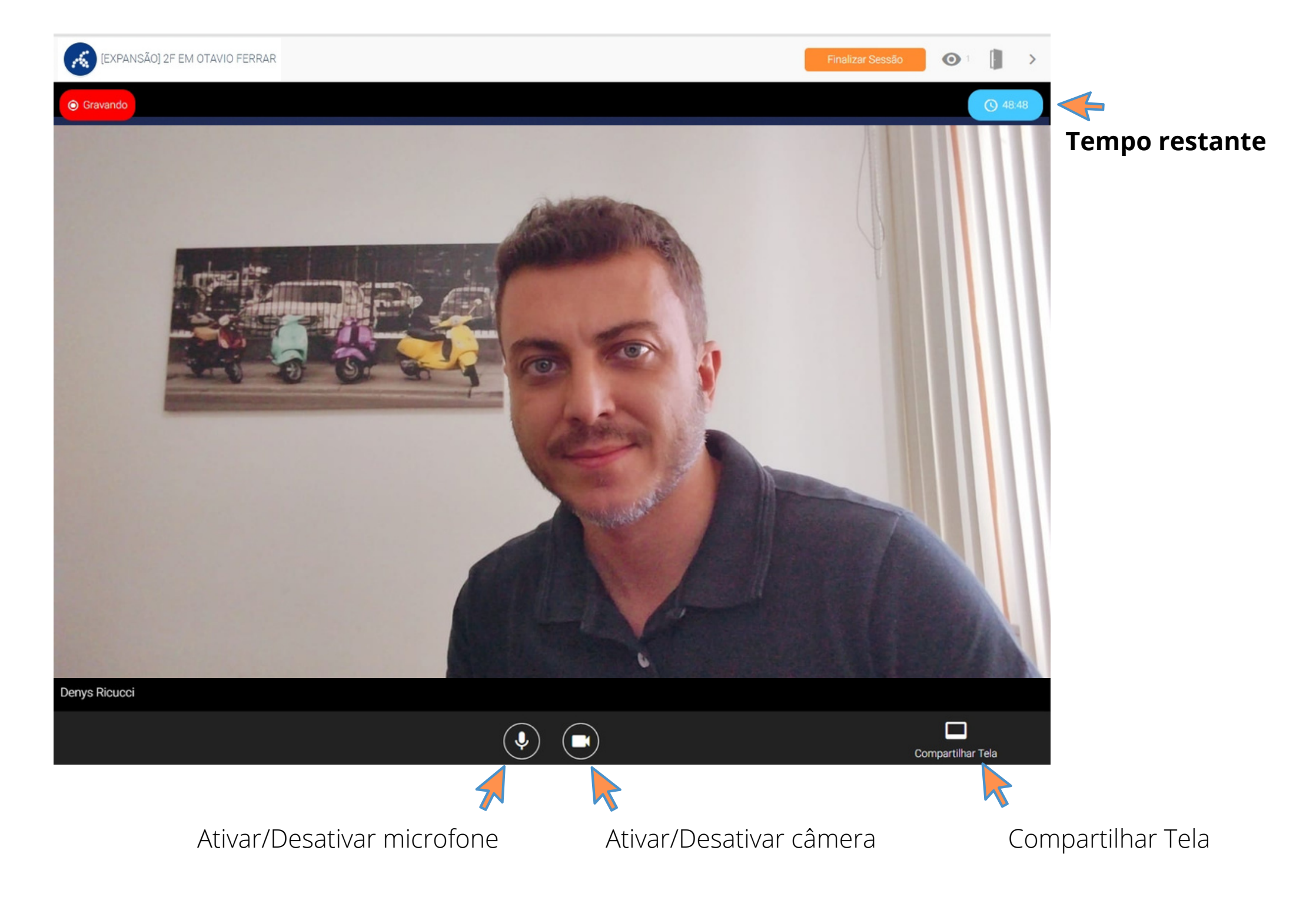

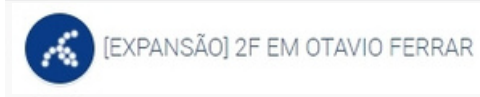

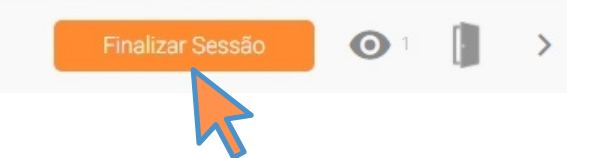

Clique para Finalizar a transmissão da aula

### **9 -** Sessão Finalizada

Com a sessão finalizada, é apresentado um relatório com os nomes dos estudantes que estiveram presentes, bem como o tempo que cada um deles permaneceu na aula. É possível fazer o download desse relatório.

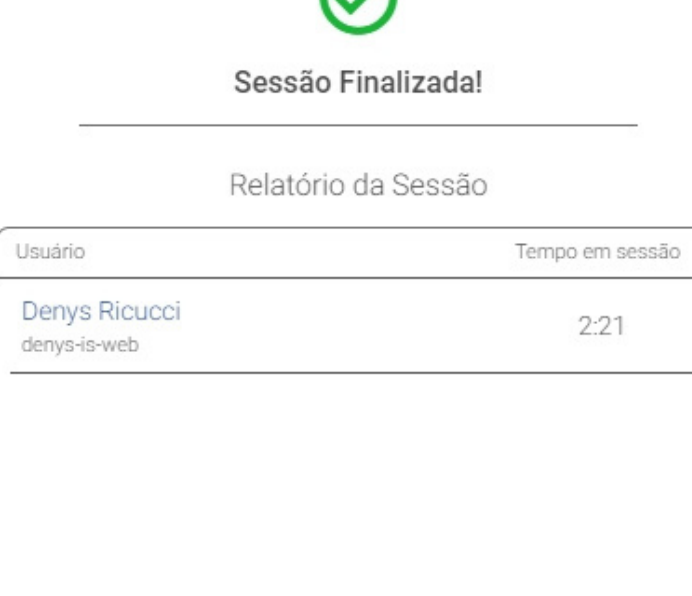

Importante: As aulas devem ter 45 minutos - mas as gravações podem ter até 50 min, para não haver prejuízos em caso de problemas de conexão, por exemplo. Além disso, a transmissão se encerrará automaticamente aos 50 minutos (aparecerá um aviso visual e sonoro quando *faltarem 2 minutos para o fim da transmissão).*

**Baixar relatório**

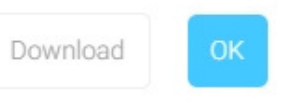

# Turmas - Transmissão

### **IMPORTANTE:**

Pode haver um delay no vídeo, gravado na turma de Expansão, dependendo da sua conexão. É normal demorar alguns minutos para o vídeo ficar disponível no Repositório

**10 -** Teve algum problema durante a transmissão?

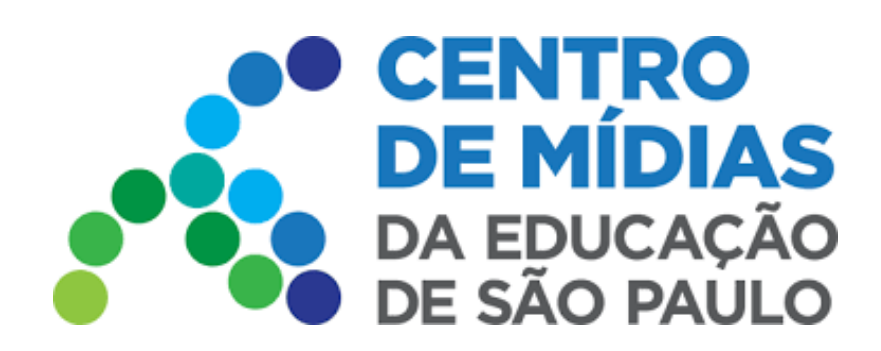

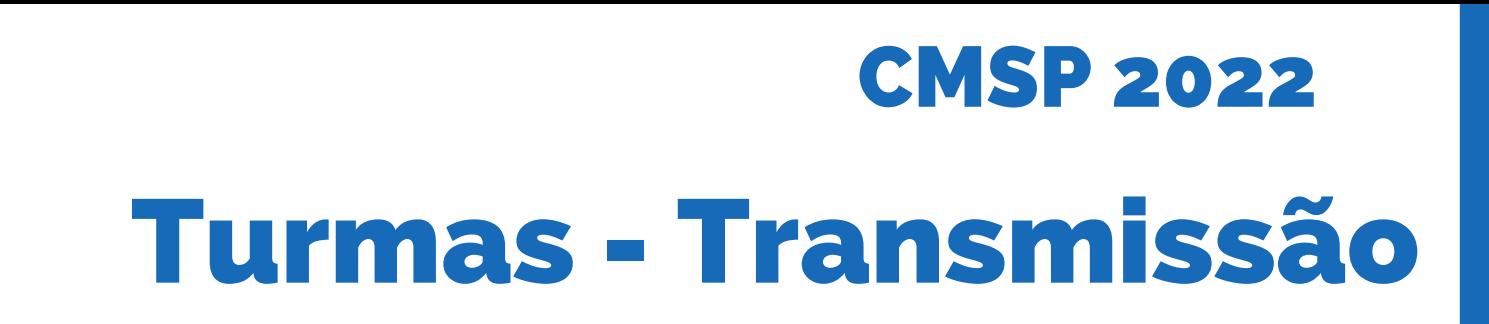

Se a energia elétrica ou a conexão caírem durante a transmissão, você poderá retomá-la. Basta entrar novamente na turma e clicar no botão "Continuar Sessão". **Importante:** esse botão só aparecerá caso o professor retome no mesmo dispositivo.

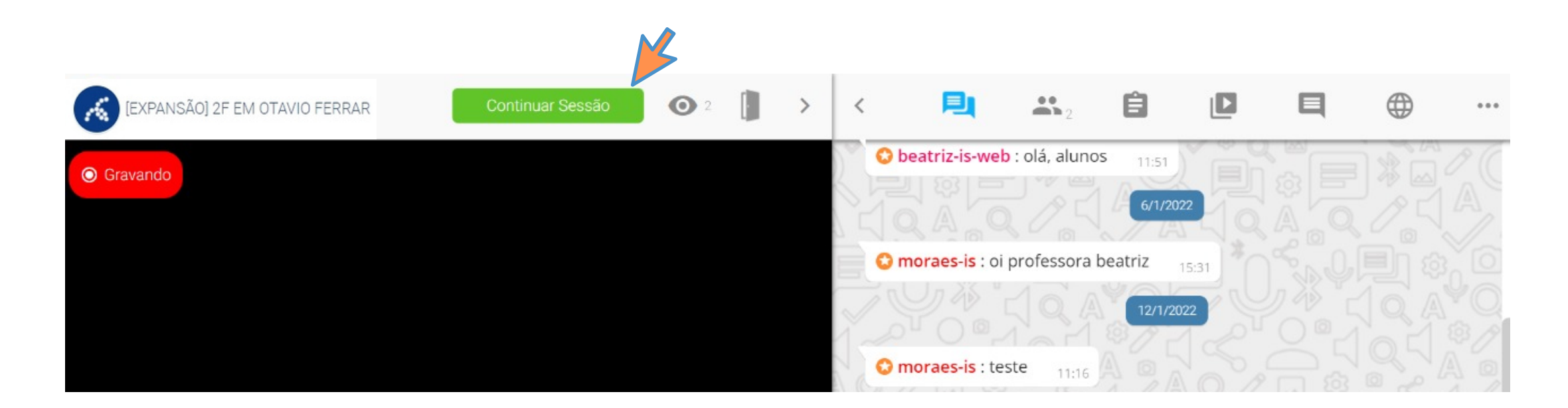

*OBS: Em caso de aulas "dobradinhas" , é preciso encerrar a transmissão, referente à primeira aula da dupla, e iniciar uma nova sessão para a segunda aula.*

*O professor pode retornar à transmissão dentro dos 50 minutos, derrubando automaticamente apenas quando atingir o tempo limite.*

### **11-** Pedindo a palavra - participando da transmissão

Todos podem "pedir a palavra" por meio do bonequinho com a mão levantada (indicado na foto), e participar da transmissão com o professor. Porém, é limitado em 3 telas (a do professor que está transmitindo, e mais duas). Se a terceira pedir a palavra e for aprovada, o primeiro usuário será desconectado.

Se o professor estiver compartilhando a tela, apenas um poderá participar, já que a tela compartilhada conta como uma das 3 telas possíveis.

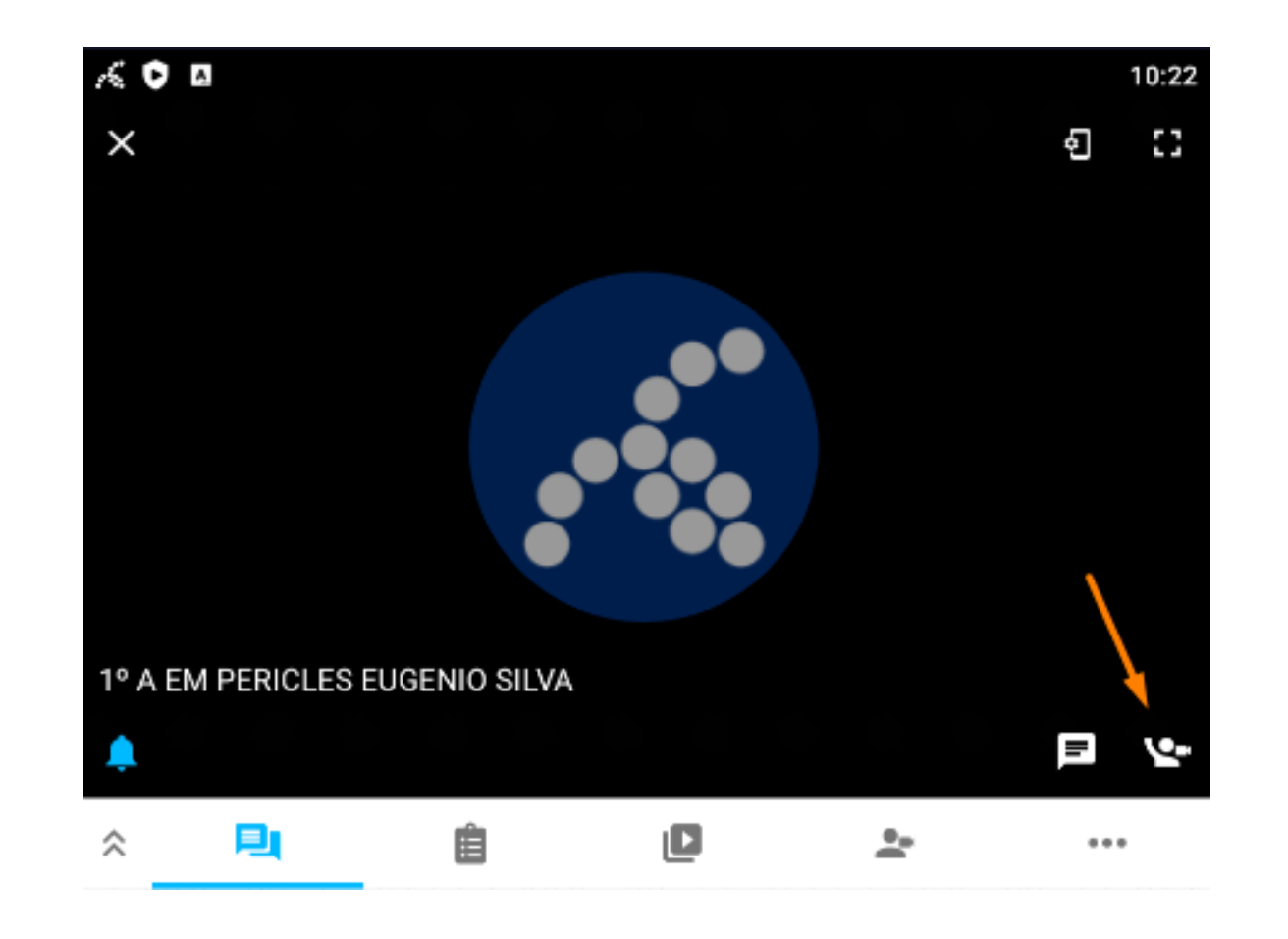

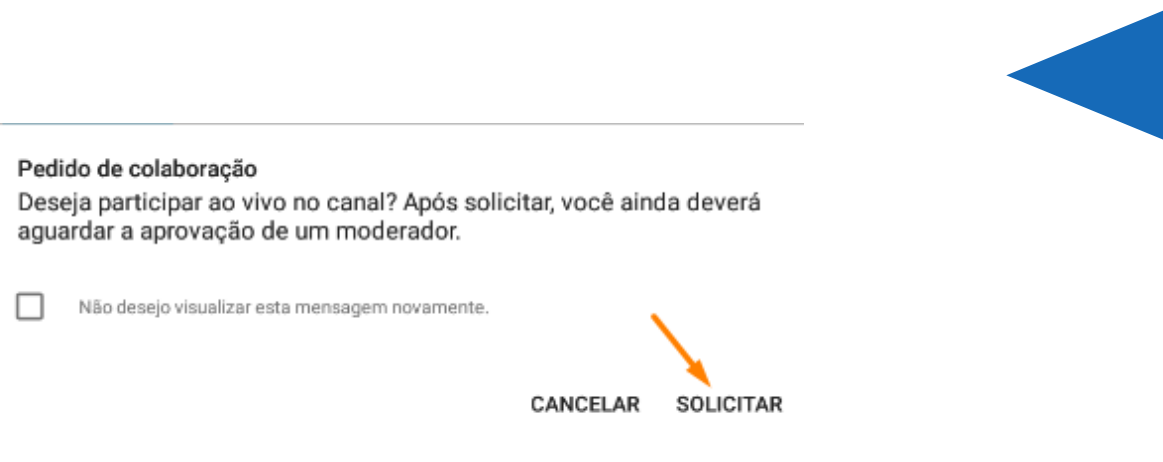

## Importante: Não é possível fazer upload de vídeos para as turmas